## **Mobil Cihazlar ve Web Konsol için 3CX Uygulaması Ayarları;**

 $\circ$ 

 $\bigcirc$ 

Set password

- 1- E-posta adresinize gelen "**Welcome to 3CX | Your Account Details**" konulu e-postadan yardım alarak mobil telefonunuza uygulamayı yükleyebilirsiniz. Şifrenizi ve PIN numaranızı paylaşmamanızı önemle hatırlatırız.
- 2- İlgili e-postada yer alan "**CLICK HERE – In Office**" linkine tıklamalısınız. İlk kez giriş yaptığınız için şifrenizi oluşturmanızı isteyecektir. En az 10 karakterden oluşan büyük harf, küçük harf ve rakam içeren şifrenizi belirlemelisiniz.

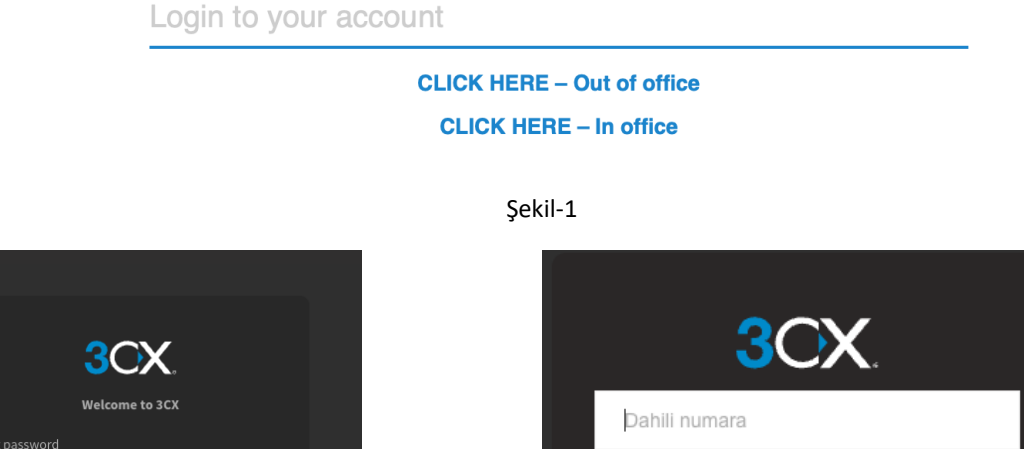

Sifre Şifreyi mi unuttunuz? Oturum aç

Şekil-2 Şekil-3

- 3- Şifrenizi belirledikten sonra Figure-3 'te görebileceğiniz login sayfası ile karşılaşacaksınız. Belirlediğiniz şifre ile giriş yapabilirsiniz.
- 4- Giriş sonrasında sağ üst köşeden telefon simgesine tıklayarak arama işlemlerinizi yapabilirsiniz. "Şunu kullanarak arayın…" yazısına tıklayarak masa telefonu, tarayıcı ve Akıllı telefon seçeneklerinden seçim yapabilirsiniz. (Şekil-4)

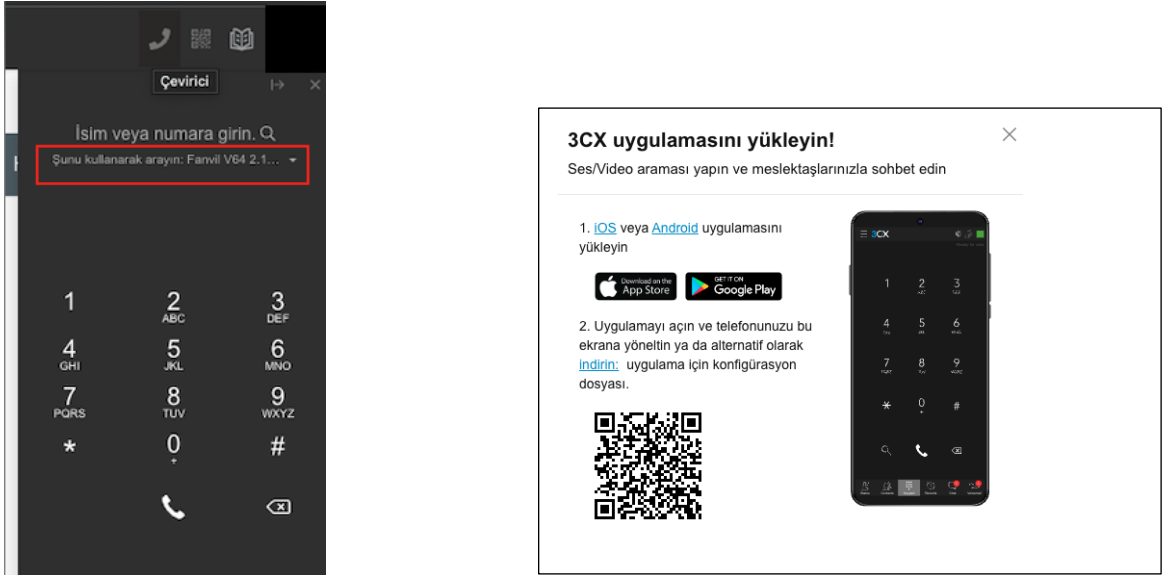

Şekil-4 Şekil-5

5- Sağ üst köşeden QR Code simgesine tıklayarak yönergeleri takip edebilirsiniz. Bazı mobil telefonlarda QR code ile eşleştirme yapılamadığı için config dosyasını mobil telefonunuza indirerek ilgili ayarları yapabilirsiniz. (Şekil-